### **Navigation Tips**

• From the application bar, select the hamburger > eChart FAQ. The FAQ page will open in a new window.

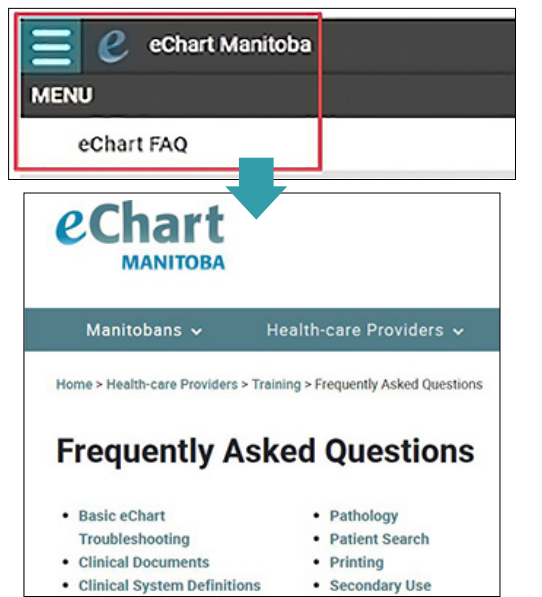

# **Disclosure Directives**

Users with "Clinical View with Images & Override" access can override a Disclosure Directive.

If the patient has a Disclosure Directive, a lock will appear beside the search results.

The clinical record is locked. The patient did not consent to share the information.

Before overriding, consider if the additional information is required for patient care. If possible, obtain the patient's consent and document in the patient record.

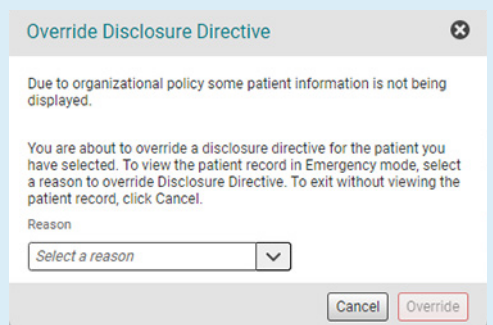

# **Additional eChart Resources**

Information about all of our programs can be found on our website at<https://echartmanitoba.ca/>.

The Health-care Providers section includes: account request forms, frequently asked questions, links to training material, password reset instructions and information about disclosure directives and privacy.

The Manitobans section provides information on eChart, including benefits to Manitobans, who uses eChart and eChart privacy and security.

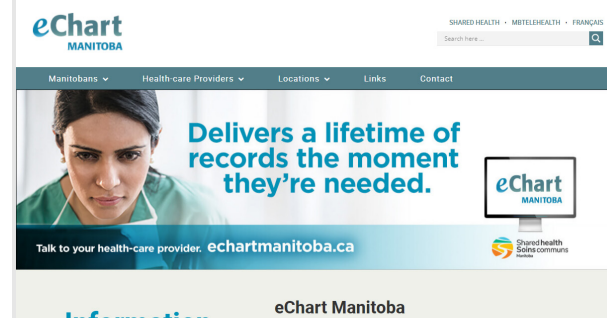

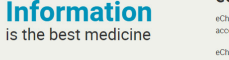

eChart Manitoba is a secure electronic system that allows au access to your health information when needed. eChart pulls together information from many existing systems in Manitoba, including filler<br>drug prescriptions, lab results, immunizations and x-ray reports.

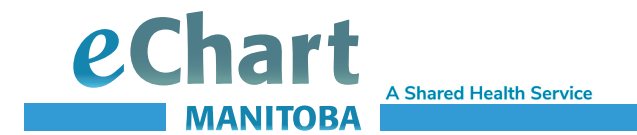

# **Quick Reference Guide**

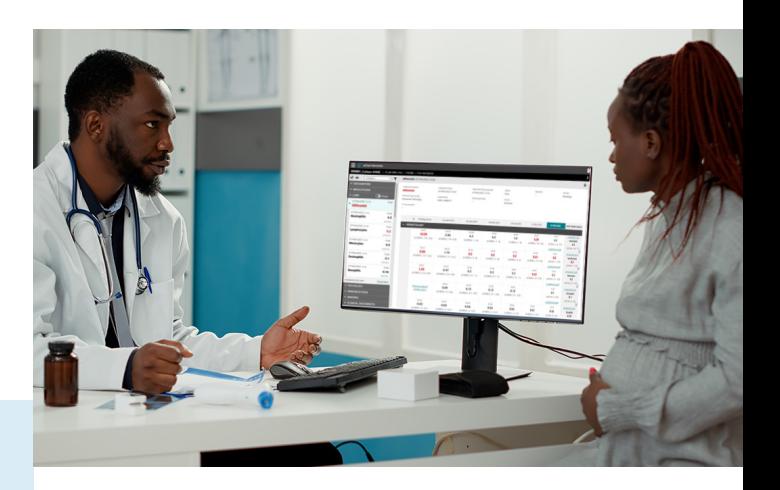

# **Need Help?**

For technical concerns or troubleshooting, contact the Shared Health Service Desk:

**Phone:** 204-940-8500

**Toll-free:** 1-866-999-9698

**Email:** [servicedesk@sharedhealthmb.ca](mailto:servicedesk%40sharedhealthmb.ca?subject=)

# **Log on**

- 1. Go to: [https://echart.sharedhealthmb.ca](https://echart.sharedhealthmb.ca/).
- 2. On the eChart Manitoba login screen, enter your username and password.
- 3. Click Log On.

To log out, click on your initials, select Log Out (upper right-hand corner) and close your browser.

## **Password**

eChart Manitoba passwords expire every 90 days. In order to ensure a strong eChart Manitoba password, it must:

- Be at least eight (8) characters and cannot include special characters (e.g., !, #, @, etc.).
- Include at least: one upper case letter, one lower case letter and one number.
- Be changed every 90 days.

# **Patient Search Options**

- Click on Search Tips to view recommended search methods.
- Click on Additional Search Criteria to enter the information.

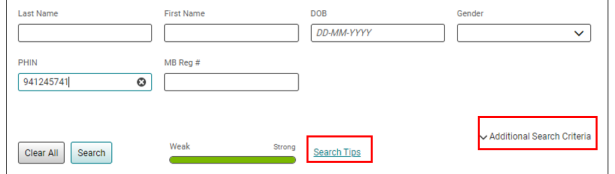

- The weak-strong bar illustrates the strength of the fields chosen.
- First name field also accepts middle name.

# **Search Results**

- Verify correct patient record.
- Select the leading record.

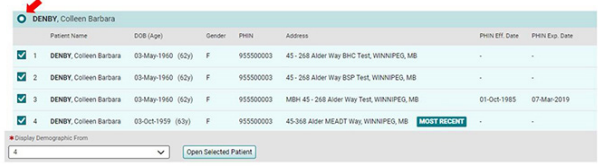

#### **Clinical Information**

#### **Encounters**

Encounter information from hospitals is received from provincial electronic patient record (EPR) sources.

#### **Medications**

Dispensed medication is received from the Drug Program Information Network (DPIN) and nested by Drug Information Number (DIN).

#### **Labs**

Lab panel results are nested. Some microbiology results are found under Clinical Documents.

#### **Lab Results History**

This view allows you to search and filter to see the history of individual tests.

#### **Lab Results Graph**

All lab results have graphical view available. To focus trend results on a specific time frame, adjust the blue timeline slider below the graph details.

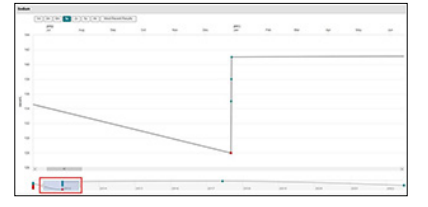

#### **Imaging**

Select "View STUDY" link in the Details Pane to launch the corresponding image in PACS Web Viewer.

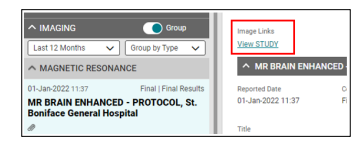

#### **Pathology**

Pathology information is sent once electronically signed by a pathologist.

#### **Immunizations**

Public Health Information Management System (PHIMS) sends immunization information.

#### **Clinical Documents**

Contains Discharge Summaries, Home Care, Microbiology and Primary Care Home Clinic Client Summaries.

# **Navigation Tips**

- **Print** displays a print preview of a report and the printer destination.
- New **Patient Search** returns user to patient Q search
- **Expand All/Collapse All** expands/collapses 貳 information.
- **Graph** displays a comparison (trends) of lab W results over time.

Group

**Group/Ungroup** removes the default clinical categorization.

- **Paper clip** opens a document / report.
- **Chevron** indicates information is nested within the group in information.

**Show More** displays more historical data. It is located at the bottom of a clinical domain list.

**Initials** accesses user preferences such as TE Font Size, Application Preferences and Log Out. It is found at the top right of the application bar.

**DENEY, Colleen AVAS** | TO AA PRO (PH) | Fenale | Prin NCOSCH

**Hamburger** accesses eChart FAQ, Font Size, Application Preferences and About. It is

found at the top left of the application window.

#### **Patient**

**banner** can be clicked to display further patient details. It appears at the top of the application window.

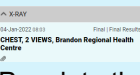

**Cards** provide a summary of clinical information in the List Pane and

Populate the Details Pane when selected.

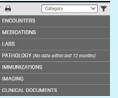

**List Pane** provides clinical summaries of information grouped by category, date or Lab Results History

#### **Detail Pane** provides additional details not found in the List Pane

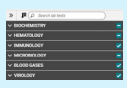

**Data Tree** can be used to search for specific tests, or to expand/collapse and select tests for display in the test history grid. It is located in Lab Results History.